# ધોરણ-૧૨ િવજ્ઞાન પ્રવાહની પરકૂ પરીક્ષા-૨૦૨૩ માટેઆવેદન કરવા માટેની

### <u>સુચનાઓ</u>

ગુજરાત માધ્યમિક અને ઉચ્ચતર માધ્યમિક શિક્ષણ બોર્ડ, ગાંધીનગર ધોરણ-૧૨ વિજ્ઞાન પ્રવાહની ઉચ્ચતર માધ્યમિક પ્રમાણપત્ર પરીક્ષા માર્ચ-૨૦૨૩ માં જે વિદ્યાર્થીઓ એક અથવા બે વિષયમાં ગેરહાજર રહેલ હોય અથવા એક કે બે વિષયમાં અનૃત્તિર્ણ (નાપાસ) હોવાને કારણે ગુણપત્રકમાં (NEEDS IMPROVEMENT) "સુધારણાને અવકાશ" ધરાવે છે તેવા પરીક્ષાર્થીઓની શાળાવાર યાદી તૈયાર કરી શાળાઓને માર્ચ-૨૦૨૩ ની પરીક્ષાના પરિણામ સાથે મોકલવામાં આવેલ છે. જે વિદ્યાર્થીઓ એક અથવા બે વિષયની પરીક્ષામાં નાપાસ કે ગેરહ્નજર છે અને પુરક પરીક્ષા આપવા ઇચ્છુક હોય તેવા પરીક્ષાર્થીઓ વર્ષ-૨૦૨૩ ની પરકૂ પરીક્ષામાં ઉપિƨથત થઇ શકશે.

#### **અરĥ કરવા માટ°ની ̆˲યા**:-

આ પરકૂ પરીક્ષા માટેનું આવેદન શાળાઓએ બોડર્ની વેબસાઇટ **www.gseb.org** અથવા **https://hscscipurakreg.gseb.org** પરથી ONLINE કરવાનું રહશે ે. આવેદન કરવાની પ્રિક્રયા તથા ફી ભરવાની પ્રક્રિયા શાળા દ્વારા ફક્ત ઓનલાઇન માધ્યમથી જ કરવાની રહેશે. આવેદનપત્ર રૂબરૂ કે ટપાલ દ્વારા સ્વિકારવાની પદ્ધતિ અમલમાં નથી. જેથી વિદ્યાર્થીઓની યાદી બોર્ડને મોકલવાની રહેતી નથી.

પરીક્ષા માટેનું આવેદન તથા ફી ભરવાની કામગીરી તા.૨૬/૦૫/૨૦૨૩ બપોરે ૧૨:૦૦ કલાકથી તા ૦૫/૦૬/૨૦૨૩ સાંજે ૧૭:૦૦ કલાક સુધી ઓનલાઇન કરી શકાશે.

#### **Login કરવા માટ°ની ̆˲યા**:-

- I. **શાળા Ďારા Login કરવાની ̆˲યા**:- શાળાએ Login કરવા માટે પોતાનો ઇન્ડેક્ષ નંબર, પાસવર્ડ તથા Captcha Code ભરી Login Button પર કલીક કરવ. ું
- II. **િવČાથ Ďારા Login કરવાની ̆˲યા**:- વિદ્યાર્થીએ Login કરવા માટે પોતાનો Seat Number, SID Number તથા Captcha Code ભરી Login Button પર કલીક કરવું.
- **આવેદન(રĥƨટર) કરવા અનેફ ભરવા માટ°ની ̆˲યા**:-

શાળાએ જે વિદ્યાર્થીનું આવેદન કરી તેની ફી ભરવી છે તે વિદ્યાર્થીના ચેકબોક્ષ ઉપર ક્લીક કરી(વિદ્યાર્થીના નામ સામે ટીકમાર્ક કરી) નીચે "Register and Pay" બટન પર કલીક કરી Debit Card/Credit Card, Internet Banking અથવા SBI Branch Payment મારફતેફી ભરી શકશે. (ફકત કન્યા ઉમેદવારો કે ફકત દિવ્યાંગ ઉમેદવાર હોય તેવી શાળાઓએ વિદ્યાર્થીના ચેકબોક્ષ ઉપર ક્લીક કરી(વિદ્યાર્થીના નામ સામે ટીકમાર્ક કરી) નીચે "Register " બટન પર કલીક કરી શુન્ચ(૦) ફી વાળી ફી રીસીપ્ટ રજીસ્ટેશનના આધાર તરીકે સાચવી રાખવાની રહેશે અને જરૂર પડે ત્યારે બોર્ડ સમક્ષ રજૂ કરવાની રહેશે.)

 કોઇ કારણોસર Ȑ િવČાથીર્ઓ શાળા પર આવેદન માટેની સમિĂં તથા ફી ન આપવા જઇ શકે તેમ હોય તેવા કિસ્સામાં વિદ્યાર્થી જાતે ઓનલાઈન આવેદન કરીને નિયત કી ભરી શકશે અને તેવા વિદ્યાર્થીઓએ પોતાની શાળાને ટેલીફોનીક જાણ કરવાની રહેશે. વિદ્યાર્થી એ પોતાનું આવેદન કરી ફી ભરવા માટે પોતાના નામના સામેઆપેલ ચેકબોક્ષ ઉપર ક્લીક કરી નીચે "Register and Pay" બટન પર કલીક કરી Debit Card/Credit Card, Internet Banking અથવા SBI Branch Payment મારફતેફી ભરી શકેછે.

#### **આવેદન કર°લ અથવા બાક રહલ° િવČાથઓની યાદ મેળવવા માટ°ની ̆˲યા**:-

 શાળા Ďારા લોગીન કરી Report Button પર કલીક કરી "Student Wise Report" ઉપર કલીક કરવાથી જે વિદ્યાર્થીઓનું આવેદન કરી કી દીધેલ હોય તેવા વિદ્યાર્થીઓ તેમજ જે વિદ્યાર્થીઓનું આવેદન કરવાનું બાકી હોય તેવા વિદ્યાર્થીઓની યાદી મેળવી શકાશે.

#### **શાળા Ďારા કરવામાં આવેલ ȧકવણા ૂ (PAYMENT) ની રસીદ(Receipt) મેળવવા માટ°ની ̆˲યા**:-

શાળા દ્વારા લોગીન કરી PAYMENT DETAILS પર કલીક કરી "Print Challan" માંથી જે વિદ્યાર્થીઓએ પોતાનુંઆવેદન કરી ફી ભરી દીધેલ છેતેમની Receipt Download કરી શકશે.

#### **ȶરકૂ પરëા-2023 િવìાન ̆વાહની Ĥહર° પરëા Ӕગેની પરëા ફ નીચેȺજબુ રહશ° ે**.

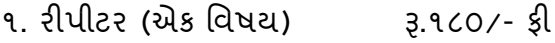

- ૨. રીપીટર (બે વિષય) ચિ.૩૦૦/- ક્રી
- ૩. પ્રાયોગિક વિષયની ફી ૧(એક) વિષય માટે રૂ.૧૧૦/- અને ૨(બે) વિષય માટે રૂ.૨૨૦/- રહેશે.

#### **ખાસ નҭધ:‐**

- **કƛયા ઉમેદવાર અનેદƥયાગં ઉમેદવારોનેસરકાર̒ીએ પરëા ફ ભરવામાથી ં Ⱥƈતુ આપેલ છે તેથી કƛયા ઉમેદવારો અનેદƥયાગં ઉમેદવારો પાસેથી પરëા ફ લેવાની રહતી ° નથી. પરંȱુȶરકૂ પરëા 2023 માટ°ઓનલાઇન આવેદન(રĥƨ˼°શન) કરɂં ુફરજયાત છે.**
- **ઓનલાઇન આવેદન કર ઓનલાઇન અને SBI Branch Payment થી ફ ભરવા માટ°ની Ʌચનાઓ ુ આ સાથેસામેલ છે.**
- **Ӕિતમ તારખ Ʌધી ુ એક થી વȴુતબïામાં પણ ફ ભર શકાશે.**

## **ફ ȧકવવા ૂ માટ°ની ̆˲યા**:-

વિદ્યાર્થીની યાદી સામે ટીક કર્યા બાદ કુલ ભરવાની થતી રકમ નીચે દર્શાવેલ હશે તે ચકાસી લેવી ત્યારબાદ "Register and Pay" Button પર કલીક કરવું. ત્યારબાદ નીચે મુજબ SBI E-Pay નું Payment કરવા માટેનું Page દેખાશે.

 $\geq$  Online payment કરવા માટે નીચે મુજબની પ્રક્રિયા કરવાની રહેશે

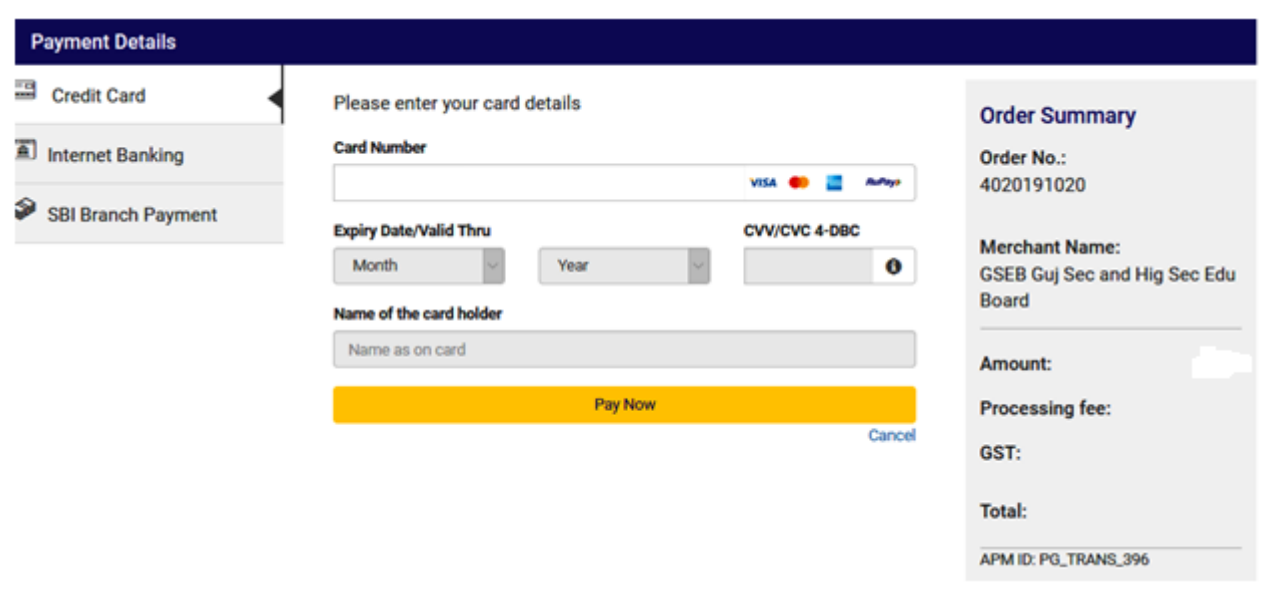

- આપની અનુકુળ પદ્ધતિ મુજબ ચુકવણી કરી શકો છો. ઉપર દર્શાવ્યા પ્રમાણે Credit Card, Net Banking વગેરે દ્વારા Online Payment કરી શકાશે.
- Payment કરી Payment Receipt વાળુ પેજ આવે ત્યાં સુધી રાહ જોવી. પ્રક્રિયા પૂર્ણ ન થાય ત્યાં સુધી Browser બંધ ન કરવું કે વેબપેજ Reload ન કરવું.
- અરજી ભરવાની અંતિમ તારીખની મર્યાદા પૂર્ણ થાય તે પહેલા ક્રી નું ચુકવણું કરી દેવાનું રહેશે.
- Payment Successfully Complete થયા બાદ Receipt પર ક્લીક કરી Receipt ની પ્રિન્ટ કાઢી લેવાની રહેશે જે આપે કરેલ અરજીનો આધાર રહેશે.

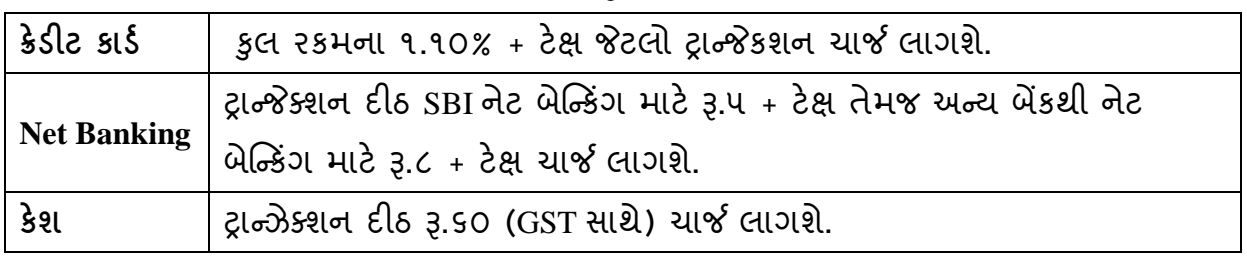

#### **પેમેƛટના ચાજસ નીચેȺજબુ છે.**

ઉપરના તમામ ટ્રાƛȐક્શન ચાજીર્સ પર (ટેક્ષ) GST (Ȑ હાલ ૧૮% છેતે) લાગશે.

 ઉદાહરણ તરીકે જો આપ SBI ના Net Banking થી Į.૧૪૦૦/- Payment કરો છો તો Į.૧૪૦૦/- + Į.૫/-(Transaction Charge) + Į.૦.૯૦(Į.૫/- ના ૧૮%) Tax એમ કુલ Į.૧૪૦૫.૯૦(Į.ચૌદસો પાચં અનેનેવું પૈસા) ચાȒ લાગશે.

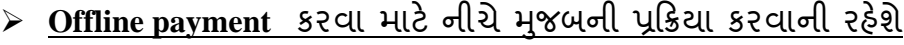

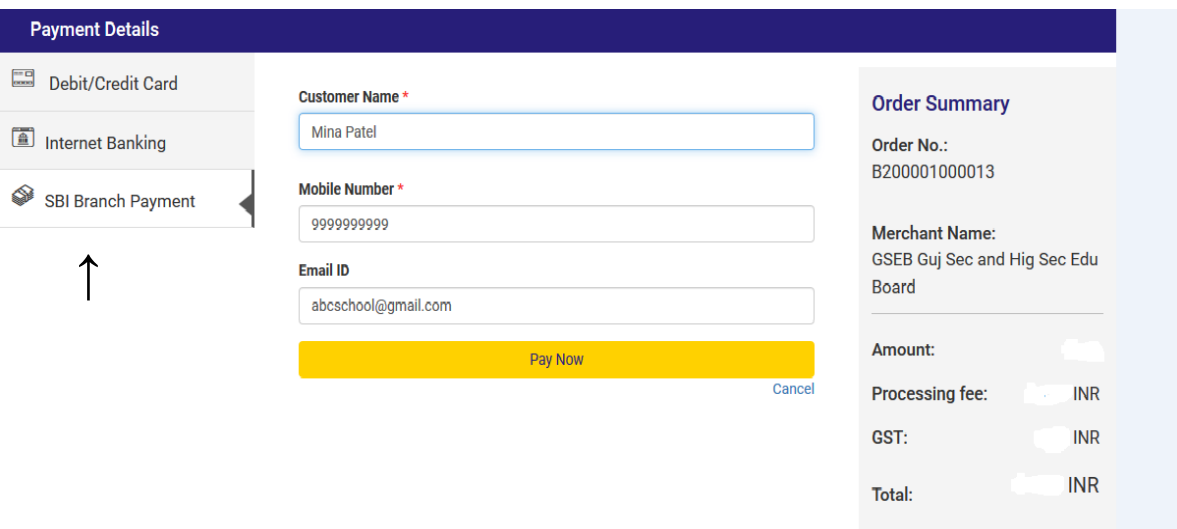

- ઉપર દર્શાવેલ ઇમેજમાં દર્શાવ્યા મુજબ "SBI Branch Payment" પર ક્લિક કરી નામ, મોબાઇલ નબર ં અનેઇમેઇલની િવગતો ભરી Pay Now પર િક્લક કરવાથી Offline Payment કરવા માટેનું ચલણ (કેશ મેમો) ƨલીપ જનરેટ થશે.(કેશ મેમોની રકમ આપે ચુકવવાની થતી રકમ સાથે ચકાસી લેવી.)
- આ સ્લીપ SBI (સ્ટેટ બેંક ઓફ ઇન્ડિયા) ની કોઇ પણ બ્રાંચ પરથી ભરી શકાશે.
- SBI દ્વારા ચલણ ભરવાનો ચલણદીઠ રૂ.૬૦ ( GST સાથે) ચાર્જ દ્વારા લેવામાં આવશે.
- અરજી કર્યાની અંતિમ તારીખ પહેલાં ચલણ ભરી દેવાનું રહેશે.
- SBI બ્રાન્ચ ભરેલ પહોંચ સાચવી રાખવાની રહેશે. તથા જરૂર જણાય ત્યારે રજૂ કરવાની રહેશે.
- Payment કયાર્ના ૨ (ચાલ) ુ િદવસ બાદ લોગીન કરી Payment Option માં જઇ આપની Receipt ની પ્રિન્ટ કાઢી લેવાની રહેશે જે આપે કરેલ અરજીનો આધાર રહેશે.

નોંધ:- Fee Payment Receipt Print કરી સાચવી રાખવાનો રહેશે. (શુન્ય ફી ના કિસ્સામાં શુન્ય ફી વાળી Receipt Print કરી સાચવી રાખવાની રહેશે.)